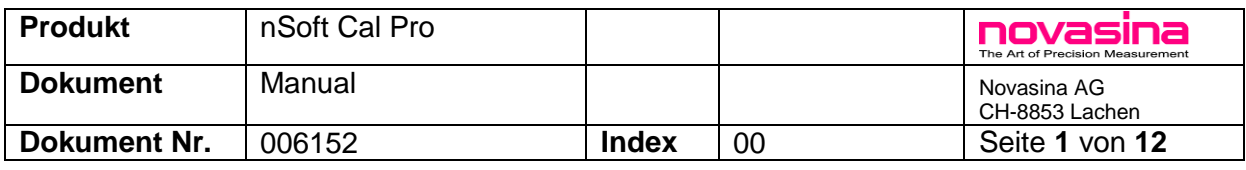

# **Calibration software nSoft-Cal Pro**

**Multi sensor calibration with as found / as left certificates Data logging on PC with MS Excel export**

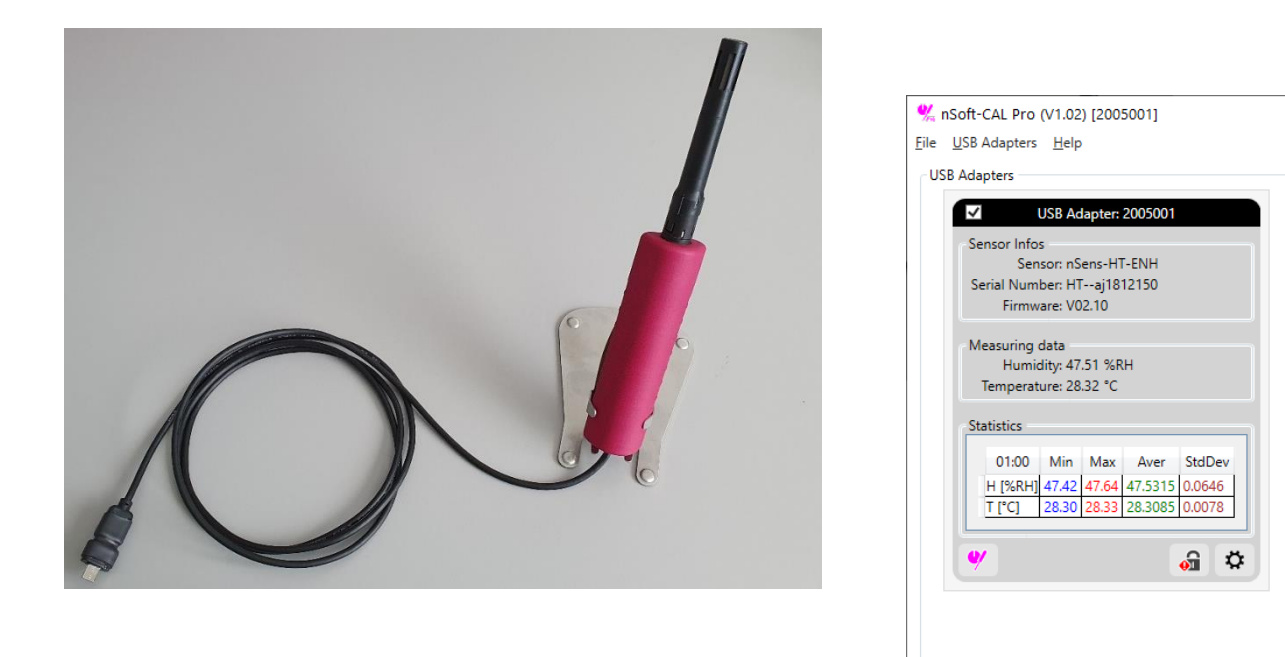

# **Important:**

nlink-USB-Pro (USB A connection) or nlink-USB-Smart (USB-C connection) is required for each nSens connection.

Support >12 connections simultaneously.

No additional power supply required.

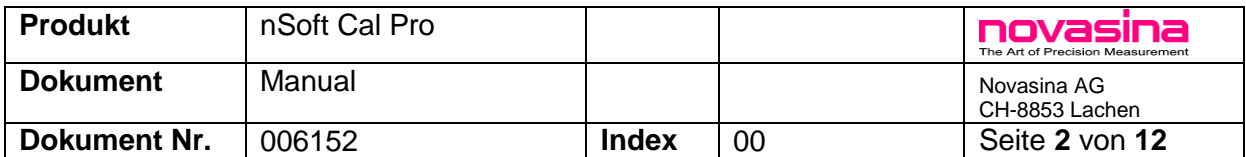

#### **Scope of use:**

This user guide applies to the nLink-USB Pro and nSens probes with firmware version V2.10 and nSoft-Cal Pro V1.03 or higher

#### **Capabilities:**

Data logging for >12nSens probes each with link-USB Pro. Logging duration only limited by Excel (>1Mio lines) and computer hardware . Logging interval from 1 sec to 12hours

Calibrate multiple nSens with individual humidity and temperature points simultaneously Novasins SAL-SC humidity points pre-defined for high accuracy humidity calibration or Any humidity and temperature reference point can be used.

# **1. Installation nSoft Cal Pro**

Start Installer by double clicking the "InstallSoftwarePack" file and follow the instructions.

Operating systems and software requirements

- Windows 7 and higher Windows releases (64bit only)
- Requires Microsoft Word 2010 or higher (for certificates only)
- Requires Microsoft Excel 2010 or higher (for data logger only)

Hardware requirements:

- Processor speed: at least 1 GHz
- USB-A or C connections
- at least 512 MB of operating memory
- at least 4 GB of free disc space
- Admin rights on the PC

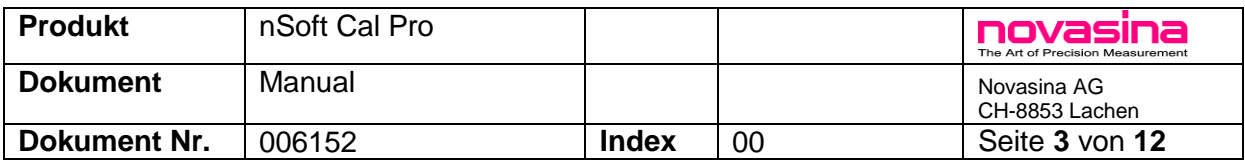

# **2. First Steps**

Connect nlink-USB Pro (or Smart with USB-C) with nSens to your PC. Use USB Hub to connect multiple nlink-USB Pro.

Select in the Menu "USB Adapters" "Refresh Adapters" to display all information.

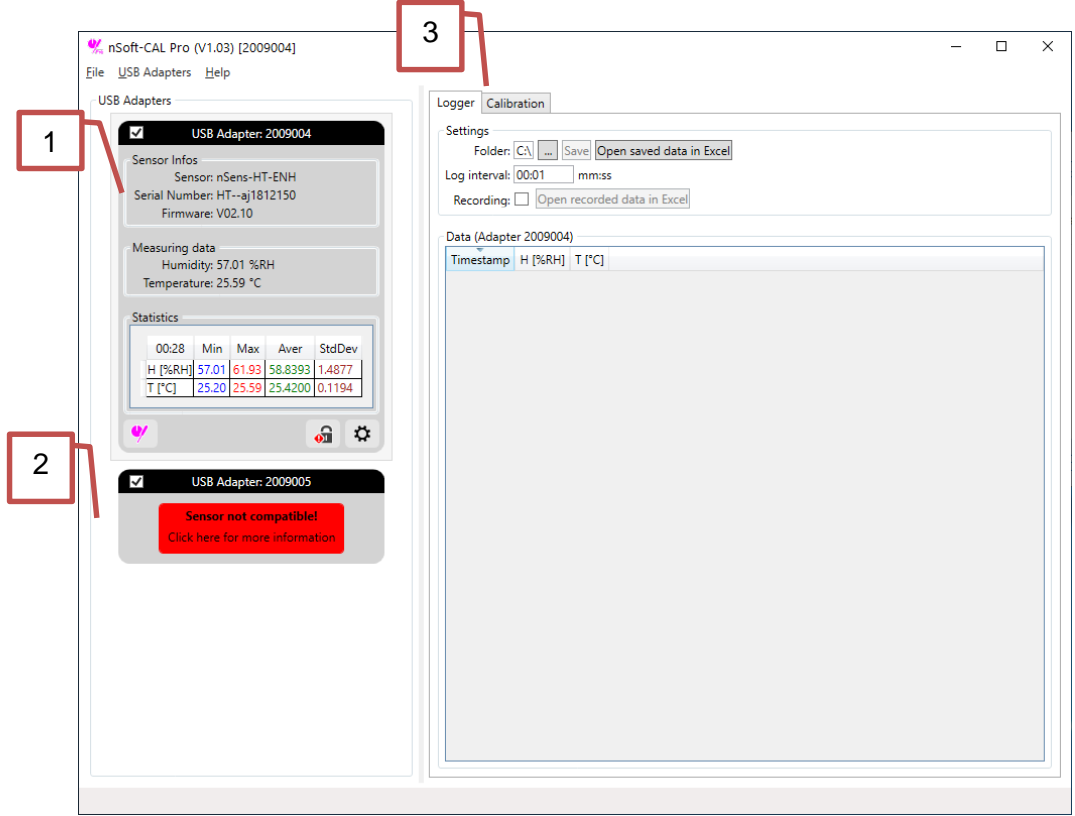

- **1:** Connected nlink-USB Pro with nSens probe with detailed information and real time values.
- **2:** Connected nlink-USB Pro with nSens probe and old firmware. Click on "more Information" and follow the instructions for sensor update (see chapter 7)
- **3:** Select function logger or calibration. Detailed explanation below.

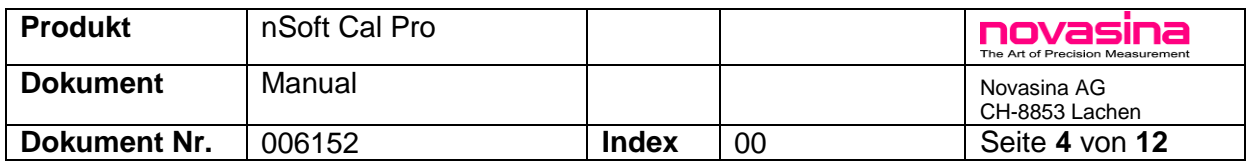

# **3. USB Adapter and nSens Settings**

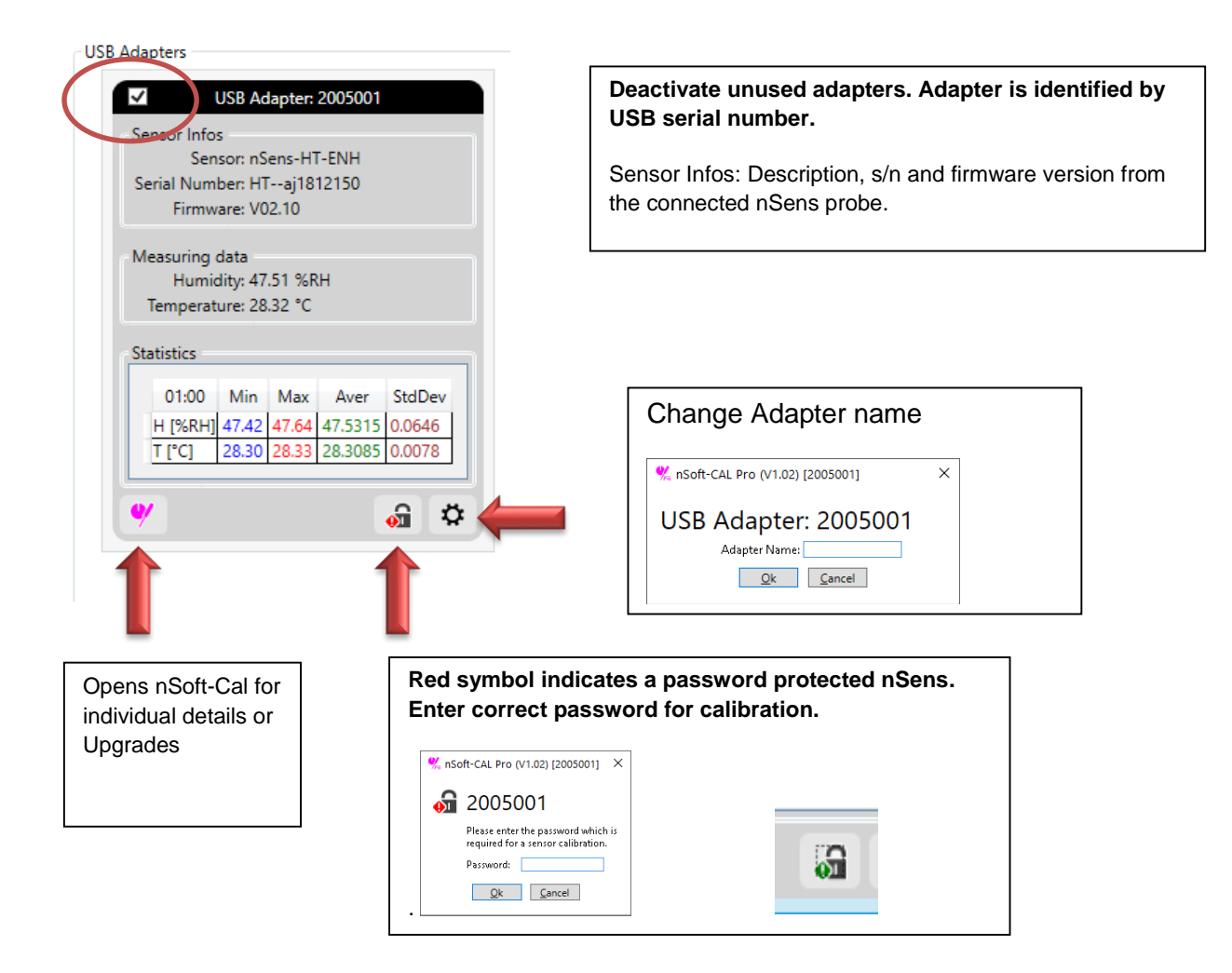

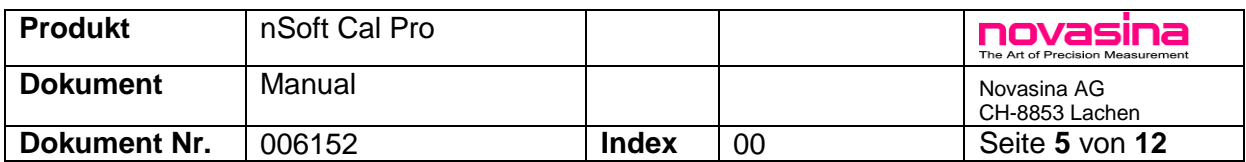

#### **4. Data Logger**

Select in the Menu "USB Adapters" "Refresh Adapters" to display all information. Select "Activate all" or deselect not required adapters.

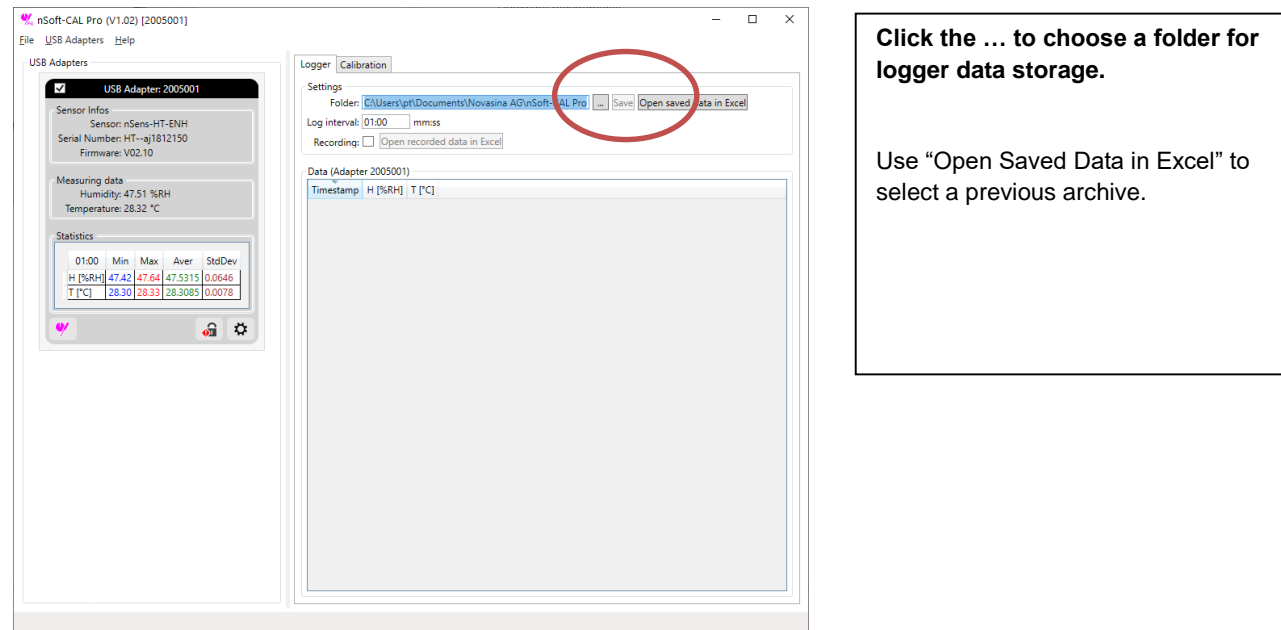

**During Data logging calibration is not accessible.** 

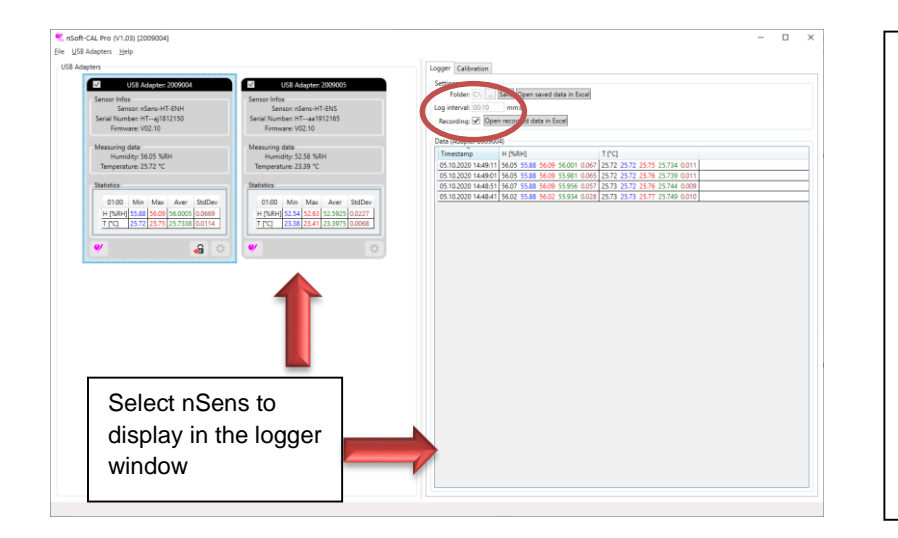

Program your desired logger interval in the format mm:ss (e.g. 01:00 for measurement every minute)

Activate "Recording" to start logger

Only one nSens is displayed in the logger window.

Select another nSens from the left side to display the logger data

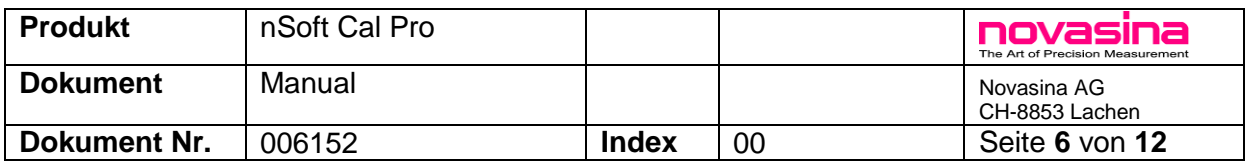

# **5. Calibration**

Activate Register "Calibration"

Make sure nSens response has reached stabilization. We recommend SAL-SC calibration salts for precise and reliable humidity calibration. Climate chambers can also be used, make sure to use a high-accuracy reference probe and follow the manufacturer instructions for best results.

Once the nSens have reached stable values (humidity and temperature) click on

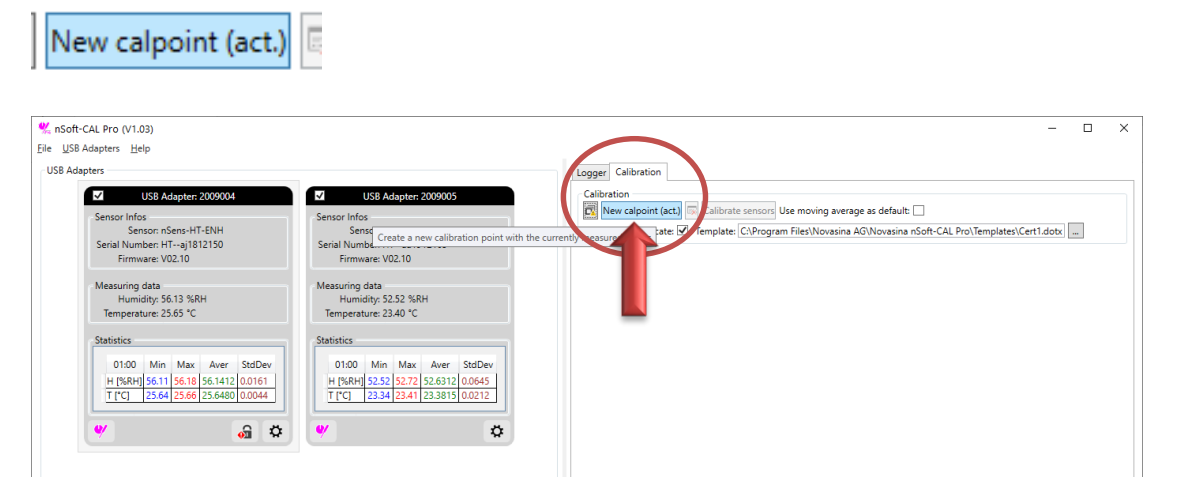

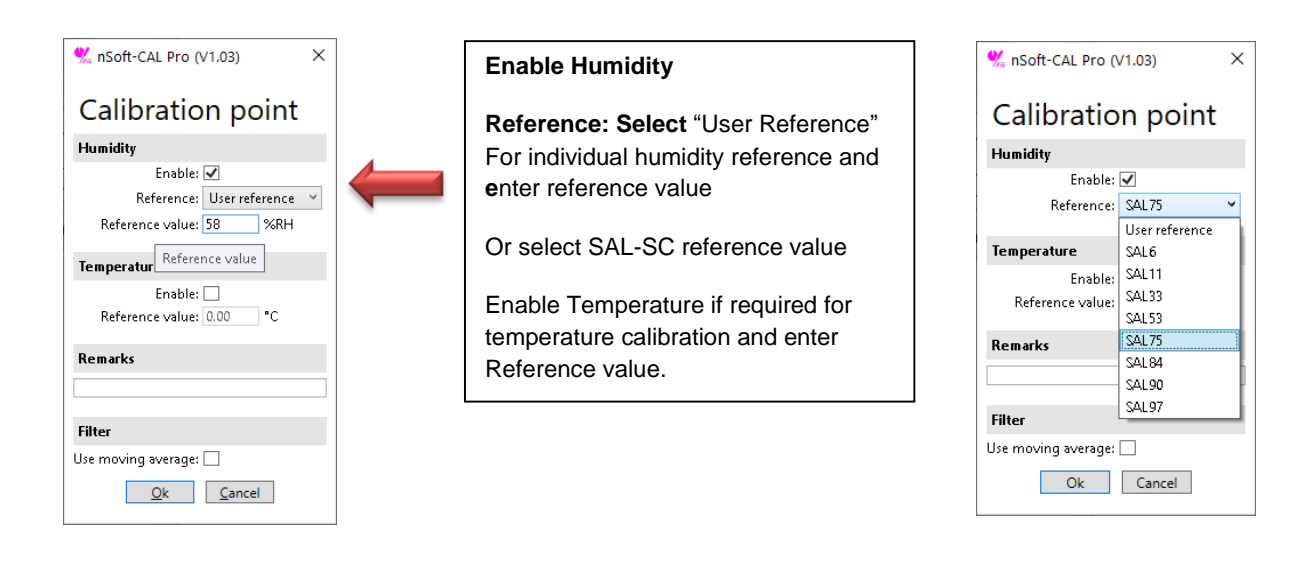

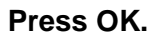

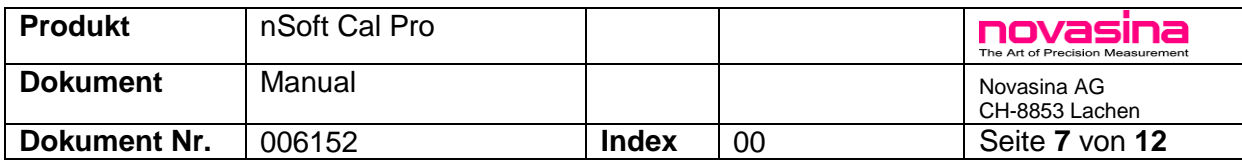

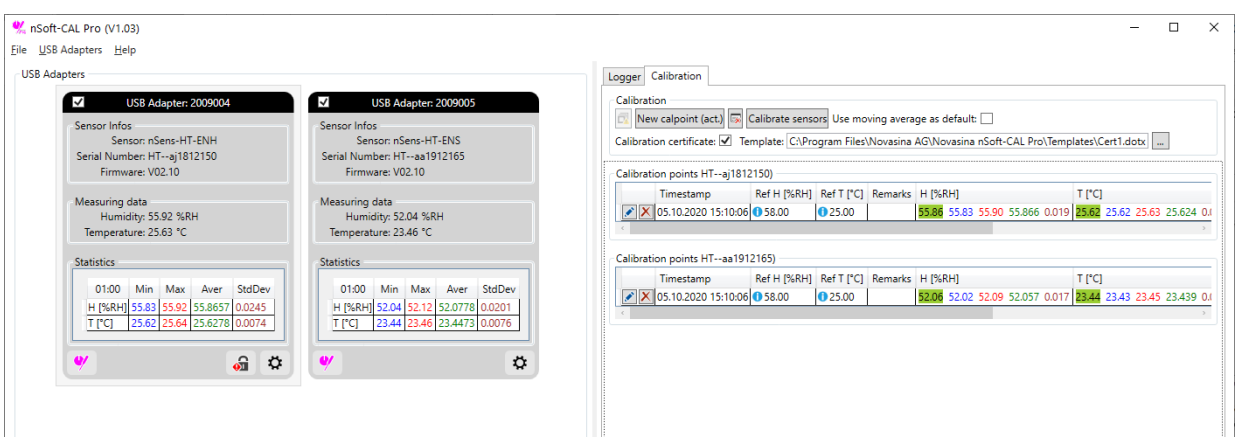

#### **The calibration points are pre-recorded in the software, but have not yet been transferred to the nSens!**

Repeat now above steps with  $\sqrt{\frac{N_{\text{e}e}}{N_{\text{e}e}}}\sqrt{\frac{N_{\text{e}e}}{N_{\text{e}e}}}$  and add more calibration points if required.

Delete or Modify existing calibration points individually

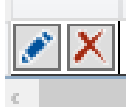

Calibrate sensors

Use **Concernstance in the concernstance your calibration points have been finalized. Now the new** points are transferred to the nSens.

Only nSens without password protection can be calibrated!

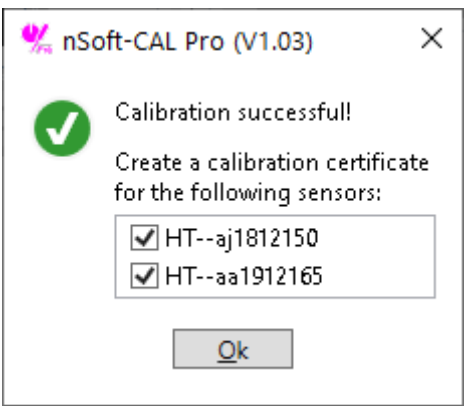

**Pressing Ok opens MS Word with calibration certificates as Found / As Left.** 

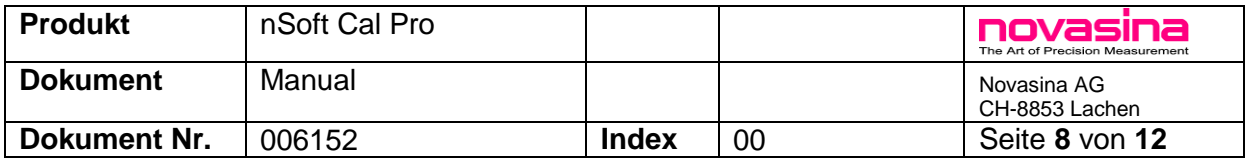

#### **6. MS Word Certificate configuration**

Example for Standard certificate (one point)

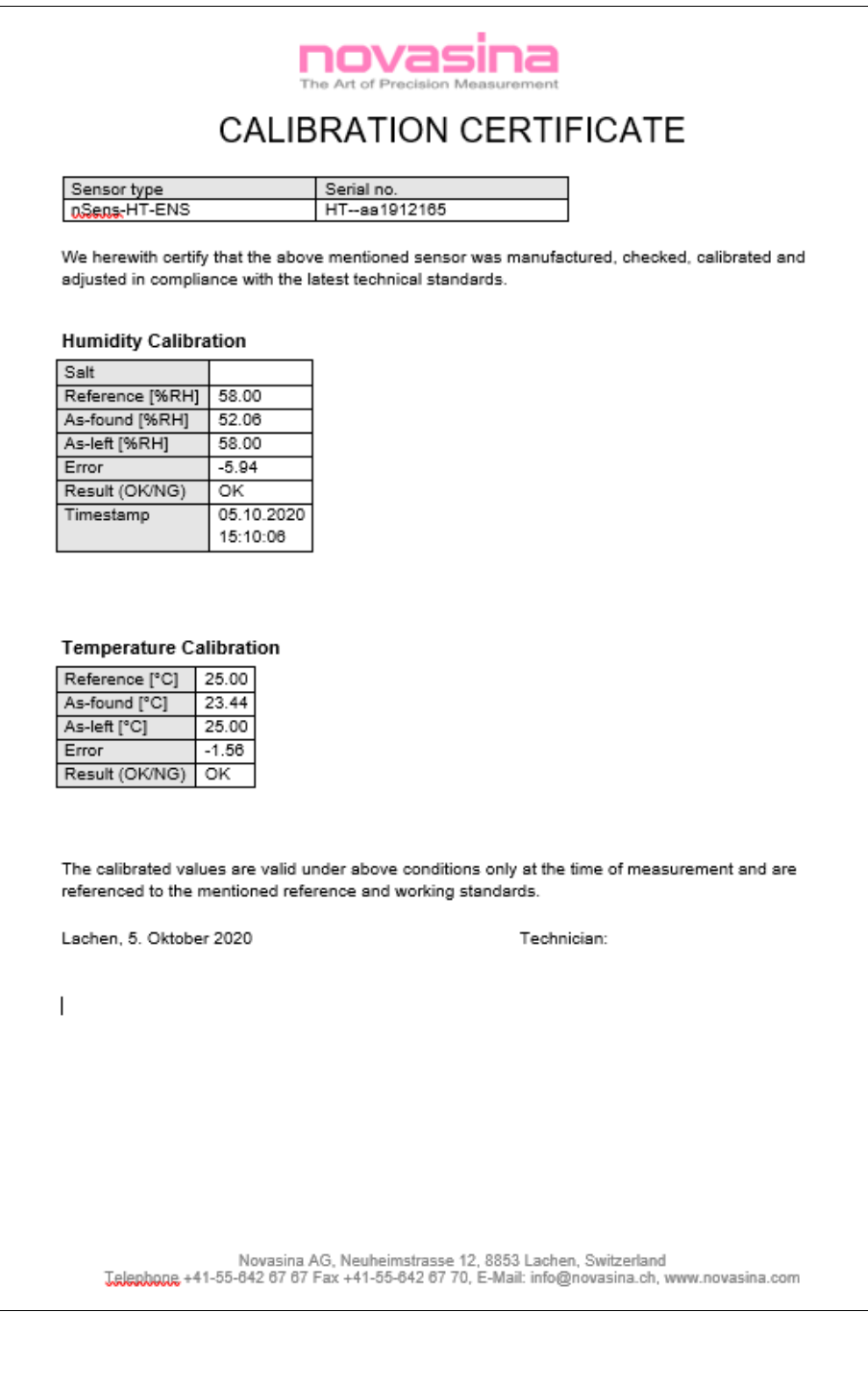

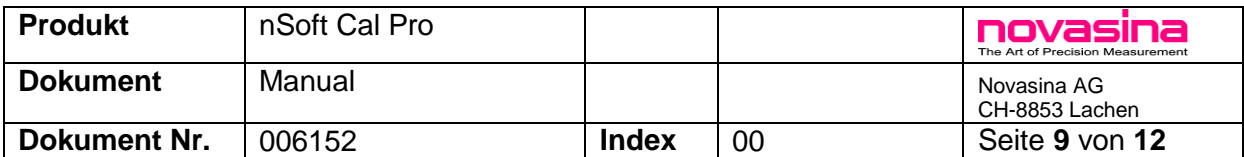

#### **Modify the Standard certificate template**

Standard template is stored as follows:

C:\Program Files\Novasina AG\Novasina nSoft-CAL Pro\templates\cert1.dotx.

Make a backupcopy of this file. Open the file by using right mouse button and open to open as template.

Modify normal texts, headlines, logo, layout according to your requirements.

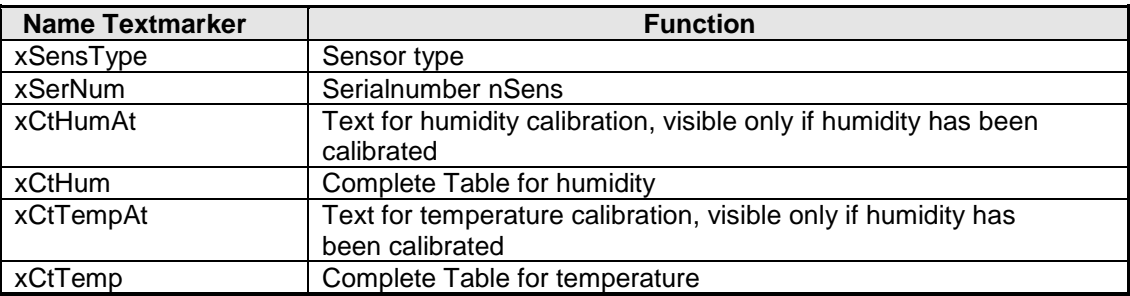

Safe the modified document as Word-Template with the name "cert1". The software only recognizes this name as template. Make sure to keep the original cert1 template as backup if you modified it fubar.

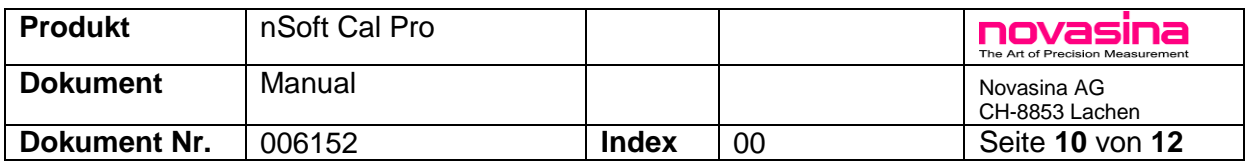

#### **7. nSens Update**

Red Warning "Sensor not compatible" requires nSens Update. Click on the red label and confirm the pop up window with Yes.

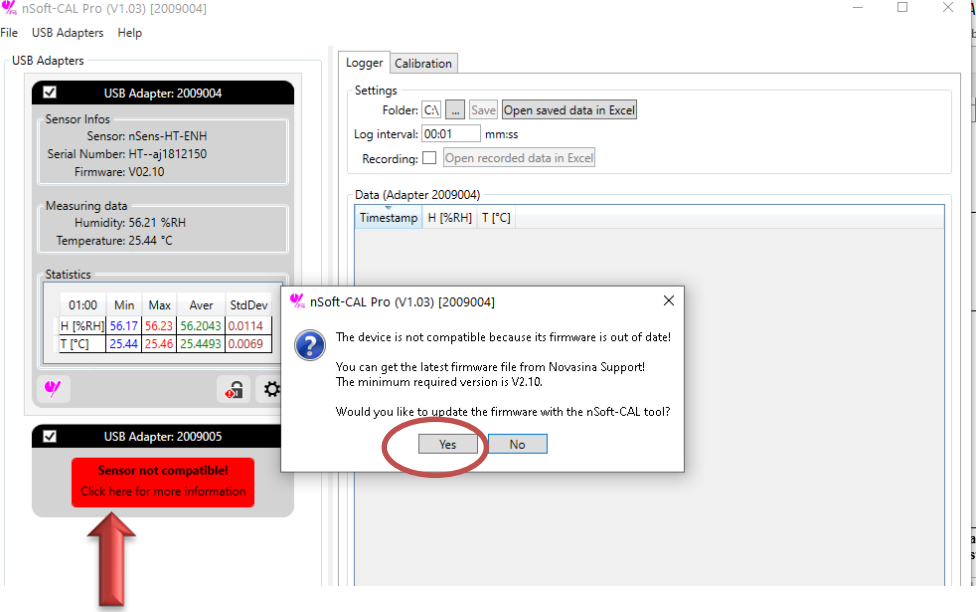

The Software nSoft-Cal will be opened with all sensor information. While nSoft-Cal is active the Sensor is deactivated in the nSoft-Cal Pro software.

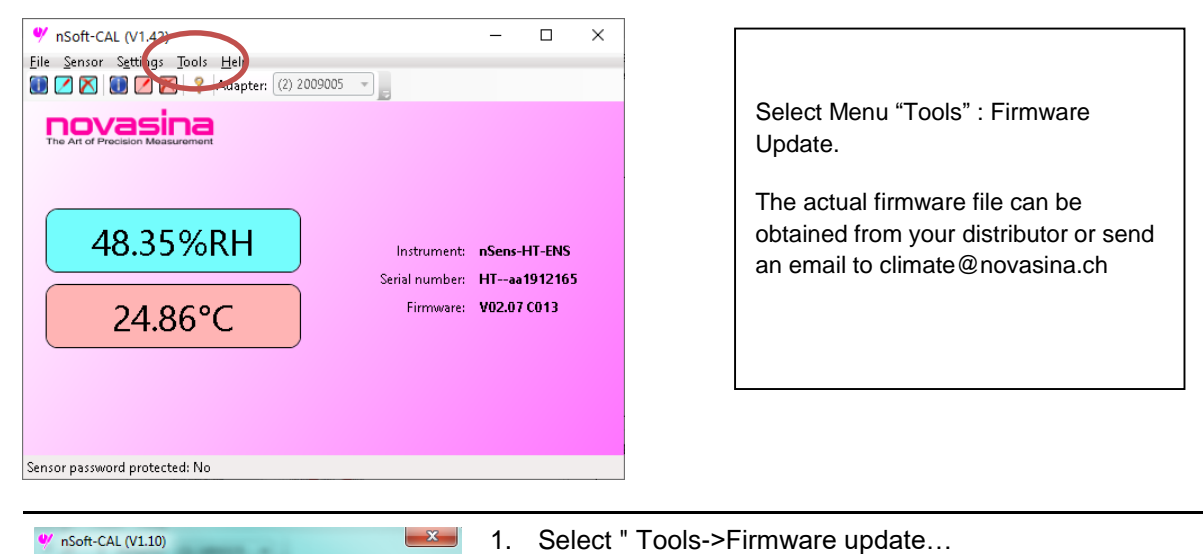

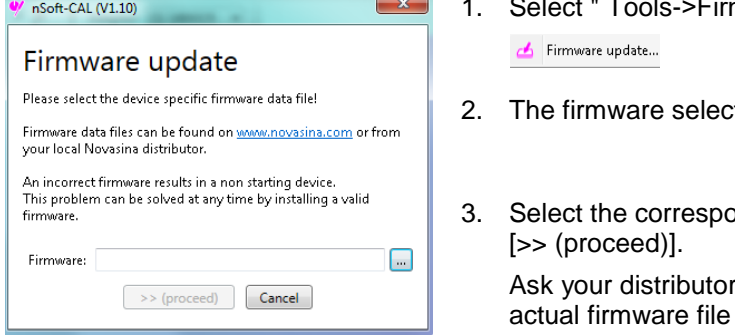

Intesponding update software file and press  $)]$ . ributor or **[climate@novasina.ch](mailto:climate@novasina.ch)** for the

selection window appears.

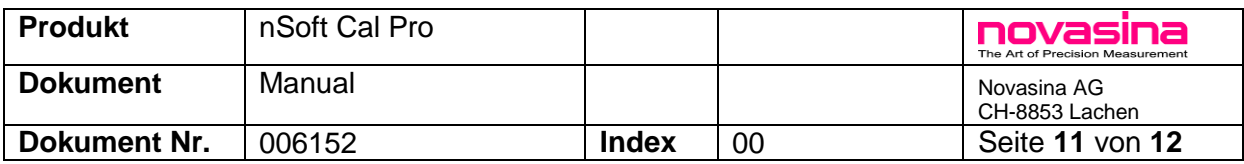

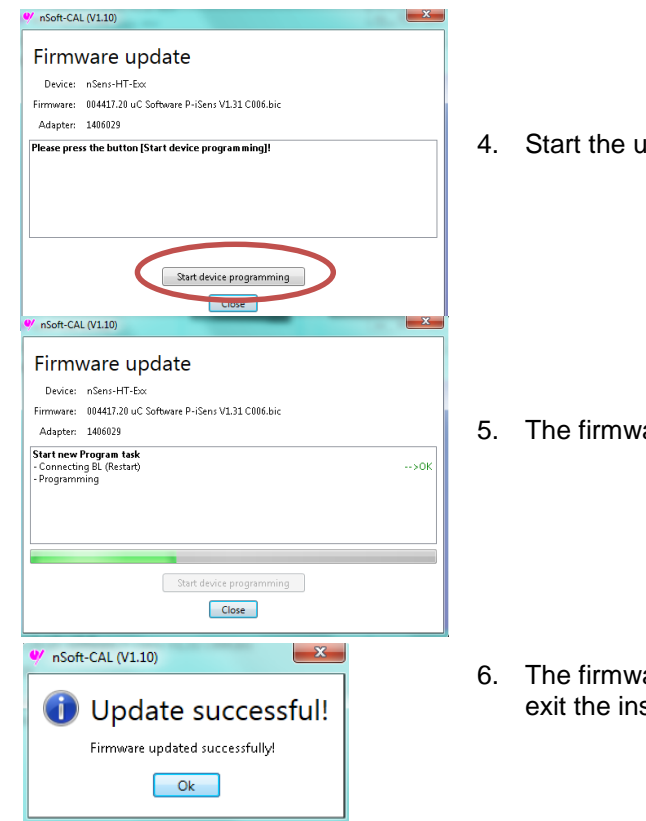

4. Start the update: [Start device programming]

- 5. The firmware is updated
- 6. The firmware was installed successfully. To complete and exit the installation procedure press [Ok]

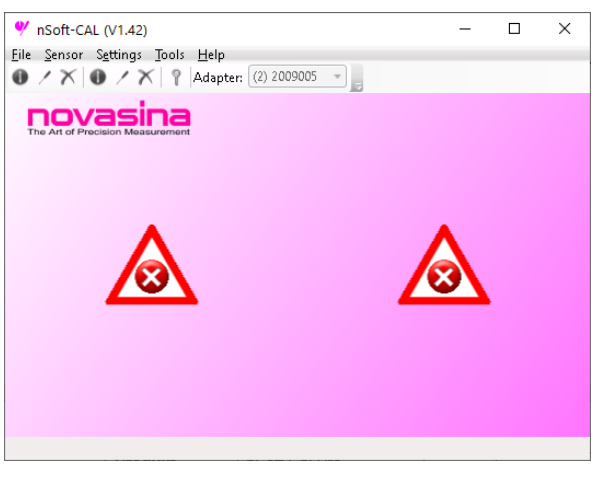

**These symbols indicate that no nSens is connected or nSens is faulty.**

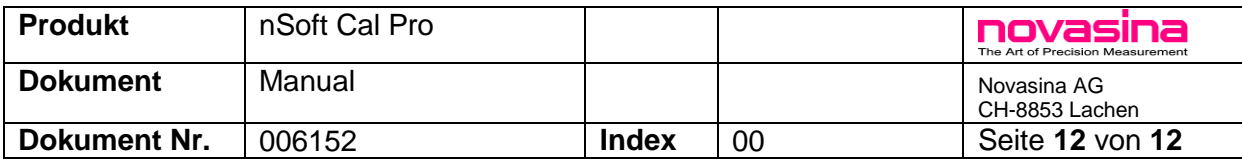

# **8. Accessories**

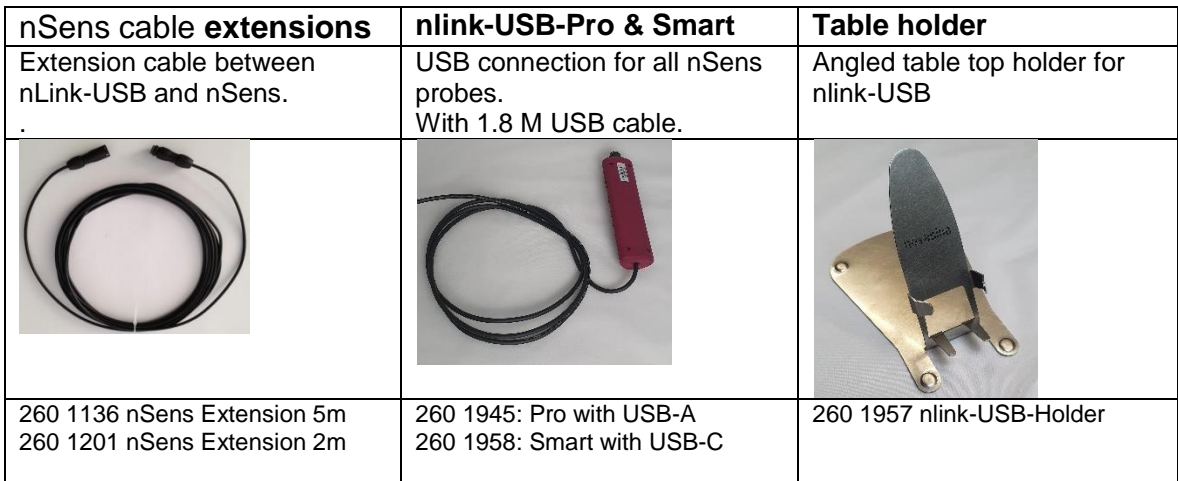